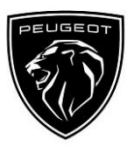

# PEUGEOT Connected Navigation Pack Plus **Aktivierungsprozess für verbundene Dienste**

Wenn Sie ein Fahrzeug mit dem Navigationssystem PEUGEOT i-Connect Advanced besitzen, können Sie von den PEUGEOT Connect Diensten mit kontinuierlichen Karten-Updates, Online-Verkehrsinformationen und - Routenplanung sowie der vernetzten Sprachsteuerung profitieren. Die PEUGEOT Connect Dienste sind in den ersten 3 Jahren für Neufahrzeuge kostenlos verfügbar.

### **Schritt 1: Registrierung bei MyPeugeot**

Besuchen Sie den PEUGEOT Services Store https://servicesstore.peugeot.de/, melden Sie sich an oder erstellen Sie ein Konto. Fügen Sie Ihre Fahrzeugidentifikationsnummer (VIN) hinzu und entdecken Sie die verschiedenen Dienste, die in Ihrem Land für Ihr jeweiliges Fahrzeug verfügbar sind.

#### **Schritt 2: Abonnieren der verbundenen Dienste**

Wählen Sie Connected Navigation Pack Plus, um die vernetzte Navigation mit immer aktuellen Karten, Online-Verkehrsinformationen & -Routenplanung sowie der vernetzten Sprachsteuerung zu genießen. Folgen Sie der Registrierungsanweisung, um den Dienst zu aktivieren**.**

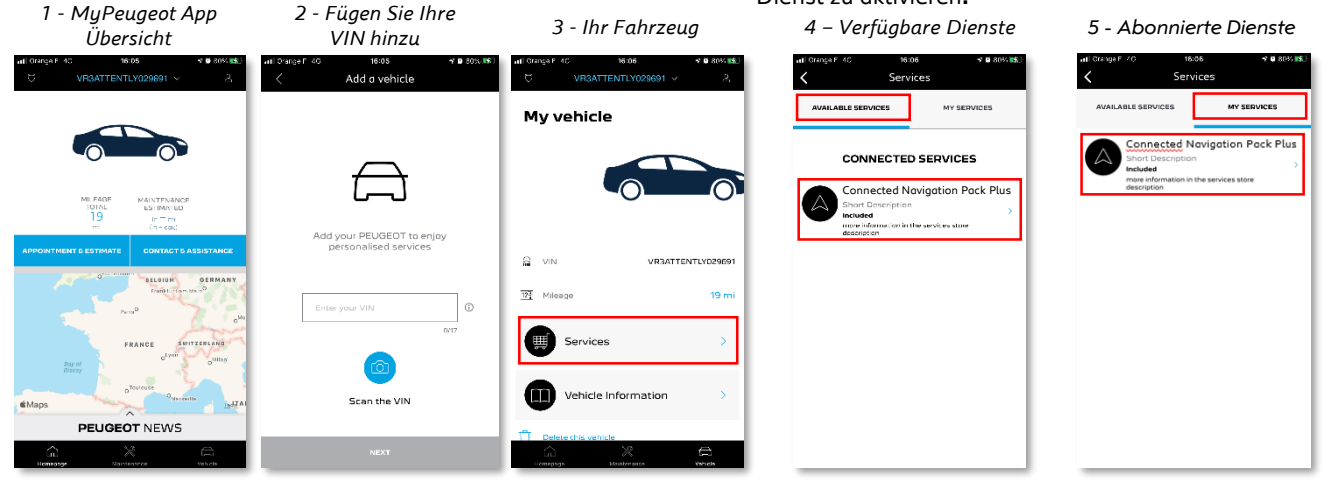

# **Wie geht es weiter nach der Aktivierung?**

# **Schritt 3: Konfiguration im Fahrzeug**

Sobald Ihr Abonnement des Dienstes in Ihrem MyPeugeot-Konto bestätigt ist, überprüfen Sie bitte die Einstellungen in Ihrem Fahrzeug, um sicherzustellen, dass sie korrekt eingerichtet sind und die erforderlichen Daten freigegeben werden können. Ihr Fahrzeug ist standardmäßig mit einer integrierten SIM-Karte ausgestattet. Stellen Sie sicher, dass Sie in einem

freien Bereich mit GSM-Netzabdeckung parken (vermeiden Sie Tiefgaragen, Tunnel usw.), um die nachfolgenden Schritte durchzuführen.

*Hinweis: Abhängig von Ihrem Fahrzeug können die Bildschirme variieren.* **Schritt 4: Profilverwaltung**

Stellen Sie zunächst sicher, dass Ihr Fahrerprofil aktuell ausgewählt ist. Um zu erfahren, welches Profil gerade festgelegt ist, wischen Sie auf dem Hauptbildschirm von oben nach unten. Wenn das angezeigte Profil nicht Ihnen gehört, klicken Sie darauf, um Ihr persönliches Profil auszuwählen.

Wenn Sie noch kein Profil haben, erstellen Sie bitte eines gemäß **Schritt 5.1.**

#### Wenn Sie kein Profil erstellen und die Gastsitzung verwenden möchten, führen Sie **Schritt 5.2** aus.

*Hinweis: Abonnements werden in der Regel innerhalb einer Stunde aktiviert. Es kann jedoch bis zu 9 Tage dauern, bis sie vom Fahrzeug empfangen werden das Fahren in GSM-abgedeckten Gebieten beschleunigt diesen Prozess.*

# **Schritt 5.1: Verwenden Ihres persönlichen Profils**

Um ein Profil zu erstellen, klicken Sie auf das Profilsymbol und wählen Sie "Profil erstellen". Vergeben Sie einen Namen und einen "Avatar", bevor Sie Ihr Smartphone über Bluetooth verbinden. Wählen Sie schließlich "Standort und Daten freigeben" im angezeigten Datenschutzfenster aus. Von nun an erkennt ihr PEUGEOT automatisch Ihr Smartphone in der Fahrerkabine und wählt Ihr persönliches Profil mit Ihren Präferenzen und Datenschutzeinstellungen aus.

## **Schritt 5.2: Verwenden der Gastsitzung**

Wenn Sie kein persönliches Profil erstellen möchten, steht Ihnen die Gastsitzung weiterhin zur Verfügung. Die Gastsitzung wird bei jedem Start des Motors auf die Standardeinstellungen zurückgesetzt, wobei automatisch die Konfiguration gewählt wird, die die Nutzung der verbundenen Dienste ermöglicht. In der rechten oberen Ecke sollte das folgende Symbol neben der Uhr hervorgehoben sein. Die Gastsitzung wird auch ausgewählt, wenn kein Smartphone vom Fahrzeug erkannt wird.

*Hinweis: Die Datenfreigabe kann jederzeit beendet werden, die Dienste können dann jedoch nicht mehr ausgeführt werden.*

Ihr PEUGEOT i-Connect Advanced zeigt jetzt Online-Verkehr und Routenplanung, Informationen zu verfügbaren Parkplätzen und -kosten, Kraftstoffpreise, lokales Wetter und aktuelle "Sonderziele" an. Sollten Sie Probleme bei der Aktivierung Ihrer Dienste haben, befolgen Sie bitte die Anleitung zur Fehlerbehebung auf PEUGEOT Services Store.

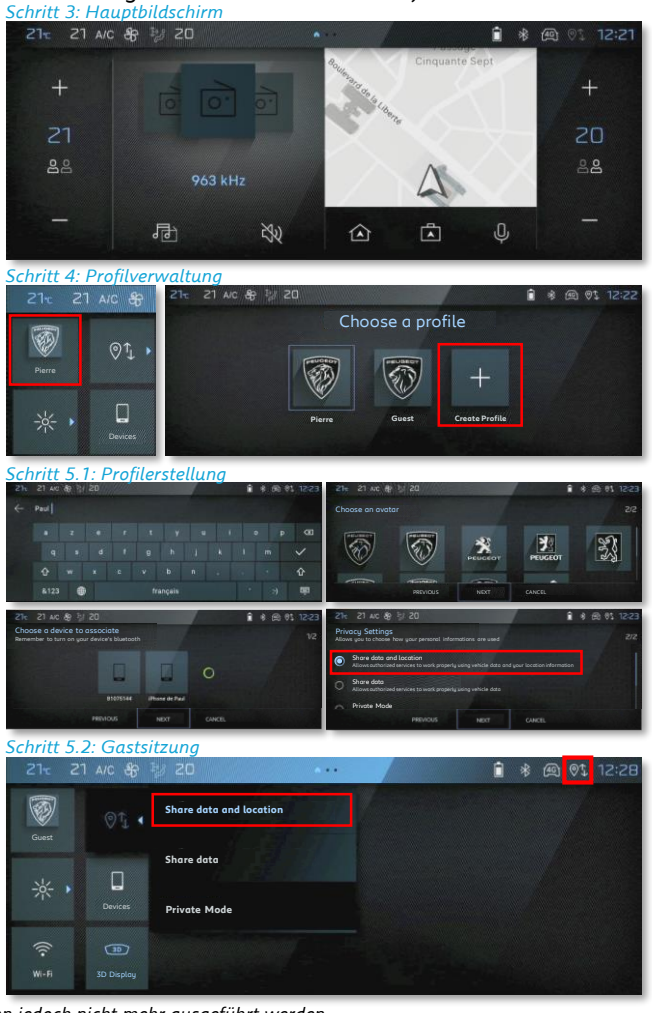